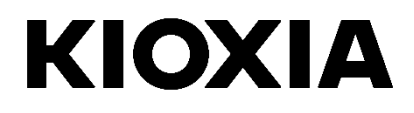

# **SSD Utility**

User Guide

Software Version 5.6

## **Contents**

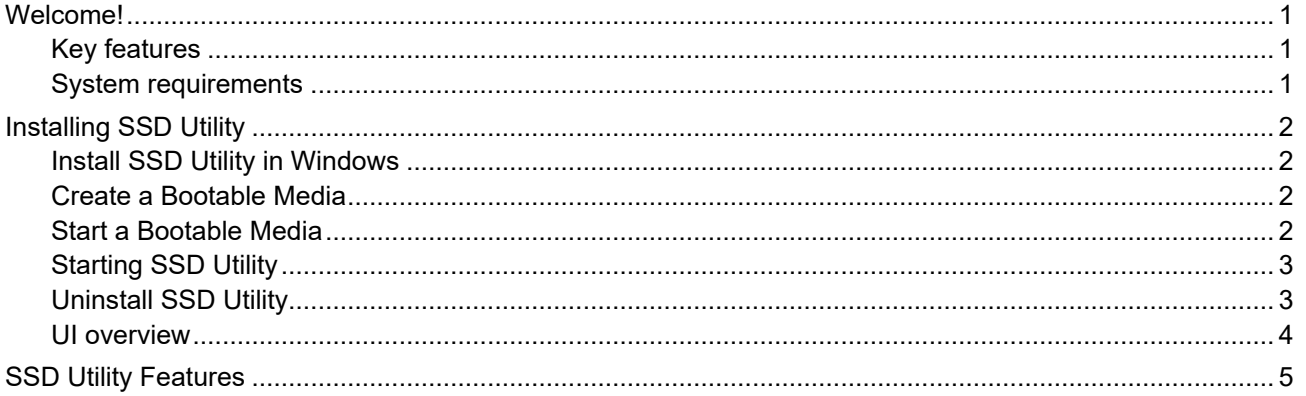

© 2022 Kioxia Corporation. All Rights Reserved. No part of this document may be reproduced in any form or by any means, and<br>may not be used to make any derivative work (such as translation, transformation, or adaptation) w

#### **Notice**

The information contained in this guide, including but not limited to any product specifications, is subject to change without notice.<br>KIOXIA CORPORATION AND ITS AFFILIATES ("KIOXIA") PROVIDE NO WARRANTY WITH REGARD TO THI TYPOGRAPHICAL ERRORS OR OMISSIONS CONTAINED HEREIN OR FOR DISCREPANCIES BETWEEN THE PRODUCT<br>AND THE GUIDE. IN NO EVENT SHALL KIOXIA BE LIABLE FOR ANY INCIDENTAL, CONSEQUENTIAL, SPECIAL, OR<br>EXEMPLARY DAMAGES, WHETHER BASED

#### **Disclaimer**

We assume no responsibility whatsoever for any damage or loss resulting from the use of this application. THIS APPLICATION IS<br>PROVIDED "AS IS" WITHOUT WARRANTIES OF ANY KIND. WITHOUT LIMITING THE FOREGOING, KIOXIA DISCLAIM AND/OR USE OF THE APPLICATION SHALL BE AT YOUR OWN RISK.

#### **About Trademarks**

UEFI is a trademark and/or registered trademark of the Unified EFI Forum, Inc. All other marks are the property of their respective owners.

#### **Installation Technical Support**

Kioxia Corporation products include free technical support for direct, expert advice. For installation technical support, you can contact us at https://personal.kioxia.com/support/.

Document identifier: USER-GUIDE-SSD-UTLTY, Revision 12, Apr. 2022 Software version: 5.6

# <span id="page-2-0"></span>**Welcome!**

SSD Utility enables you to manage and get the best out of your SSDs.

#### <span id="page-2-1"></span>**Key features**

SSD Utility enables you to:

- See a dashboard view of the status of your SSD
- See a detailed view of SMART attributes
- Update SSD firmware
- **•** Manage over provisioning
- Secure erase data to make it unrecoverable
- Assist technical support in diagnosing problems with views and logs of SSD, computer and SSD Utility details
- Be alerted of issues with drive health, reliability or temperature
- Run a quick benchmark to evaluate your drive performance

For more details of SSD Utility features, see SSD Utility Features on page 5.

## <span id="page-2-2"></span>**System requirements**

Supported SSDs include:

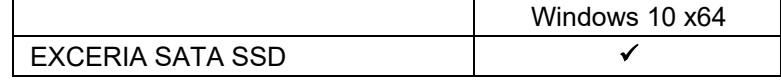

A CAUTION: Before you start, make back-up copies of any data on the SSD that you want to keep; some operations result in the complete loss of data on the SSD (you are warned if this will happen).

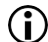

(iii) Before using SSD Utility:

- Set the SATA controller to AHCI mode in the motherboard BIOS; for instructions see the user documentation for your computer
- You must run SSD Utility as an administrator
- For firmware updates, your computer must be connected to the internet.
- To create a Bootable Media for secure erase / NVMe format your computer must be connected to the internet.

# <span id="page-3-0"></span>**Installing SSD Utility**

This guide assumes that you have already correctly installed your SSDs. You can:

- Install SSD Utility in Windows.
- Create a Bootable Media. This enables you to do some things that you cannot do from within your operating system. For example, for some SSDs you cannot update the firmware when running the Windows Operating System. Similarly, secure erase and NVMe format is blocked by the Windows Operating System. The Bootable Media is written to a USB flash drive.

## <span id="page-3-1"></span>**Install SSD Utility in Windows**

Download and then run the installer and follow the onscreen instructions.

### <span id="page-3-2"></span>**Create a Bootable Media**

You can use a USB flash drive to create a standalone bootable tool called Bootable Media which can be used on your system to do a firmware update to your SSD or a secure erase of your SSD; the SSD Utility will only offer a Bootable Media if it is required – you should create the Bootable Media if prompted.

These instructions assume that you are familiar with the functionality of SSD Utility for firmware update and secure erase / NVMe format.

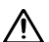

CAUTION: Before you start, make back-up copies of any data on the SSD that you want to keep. Also any data on the flash drive is erased during this operation. The USB flash drive is automatically formatted as FAT32, which ensures that any files saved onto the drive can be easily read from any Windows system.

#### <span id="page-3-3"></span>**Start a Bootable Media**

- 1. Insert your USB flash drive into your system, then restart your system.
- 2. Set your BIOS to boot from your USB flash drive; see the relevant user documentation for your system. If your BIOS supports both UEFI and legacy boot, select the legacy boot first. You only need to use UEFI boot if you experience any issues with legacy boot.
- 3. After the system has booted, the script for either firmware update or secure erase will run automatically:

#### **Firmware Update:**

This will automatically update the firmware on the SSD selected when the Bootable Media was created. The Bootable Media running a firmware update will provide a warning message and ask you to confirm the firmware update; please type yes to proceed.

CAUTION: Do not power off the system until the operation is complete.

#### **Secure Erase:**

This will automatically secure erase the SSD selected when the Bootable Media was created. Since this will delete all data from the SSD, the script will provide a warning message then request confirmation that the secure erase command should be run; with the following message:

"Are you sure you want to erase your drive? (yes/no):"

To proceed, type yes. To cancel the operation type no.

The script will ask you to confirm the suspend/resume erase process; please type yes to proceed.

After the system has shutdown, remove the USB flash drive from the system, power-on your system and select boot from internal drive and UEFI boot to restart your Windows system.

If your selected SSD is a SATA drive, the system will lock the drive during the boot process. The  $(i)$ script will unlock the drive using suspend and resume commands; however, these commands can stop the display from working on some systems. The secure erase will still be executed, but there will not be a message displayed when the erase finishes; instead the system will automatically shutdown after the command has completed. The process should take no longer than 5 minutes. If your PC does not shutdown please manually shutdown, remove USB and contact KIOXIA Customer Support.

## <span id="page-4-0"></span>**Starting SSD Utility**

A shortcut to SSD Utility is installed along with the application, for example in the Start menu under **KIOXIA Corporation - SSD Utility**. Click this to run SSD Utility.

### <span id="page-4-1"></span>**Uninstall SSD Utility**

To uninstall from Windows, use the standard uninstall facility in Control Panel, or run the installer again and select **Remove**.

To remove Bootable Media from your USB flash drive:

- 1. Insert the USB drive into a Windows computer.
- 2. Reformat the USB drive, which enables you to access the full drive capacity again.

### **UI overview**

The SSD Utility window is divided into panes.

<span id="page-5-0"></span>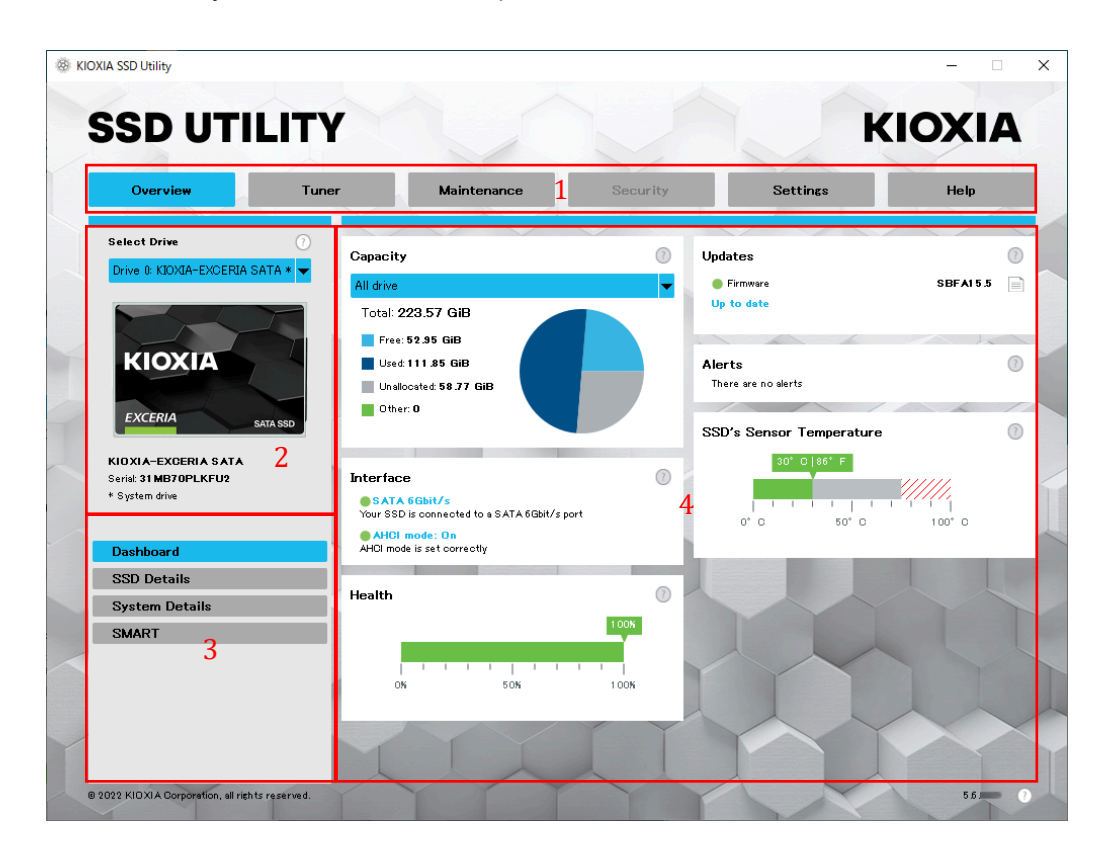

- 1. **Options bar** main tasks you can carry out; what you click here changes what is shown in the main pane and further tasks are listed in the drive list pane
- 2. **Select drive list** a list of SSDs attached to the current computer. If you only have one SSD attached to your computer, it is automatically selected. When you have more than one SSD attached, ensure that you select the SSD you want before you click an option in the options bar
- 3. **Task list** tasks you can carry out; task status information
- 4. **Main pane** displays information you request, or fields for a task

# <span id="page-6-0"></span>**SSD Utility Features**

SSD Utility supports the features in the following table, listed by their location in the user interface. Only the features supported by the selected drive are available. If you have more than one supported SSD, then options apply to the drive in the **Select Drive** list. To access the features that can apply to more than one drive, select **All Drives** from this list.

To view instructions for a task or information about what is shown in a pane, click **3**. The Help is shown in a separate window that you can move, scroll through and close when finished. The Help includes links to further information online.

If you do not find the information you need in the Help or in this guide, you can contact our technical support team; for details, see the company Website online or the contact details on the help page in the product. (see below).

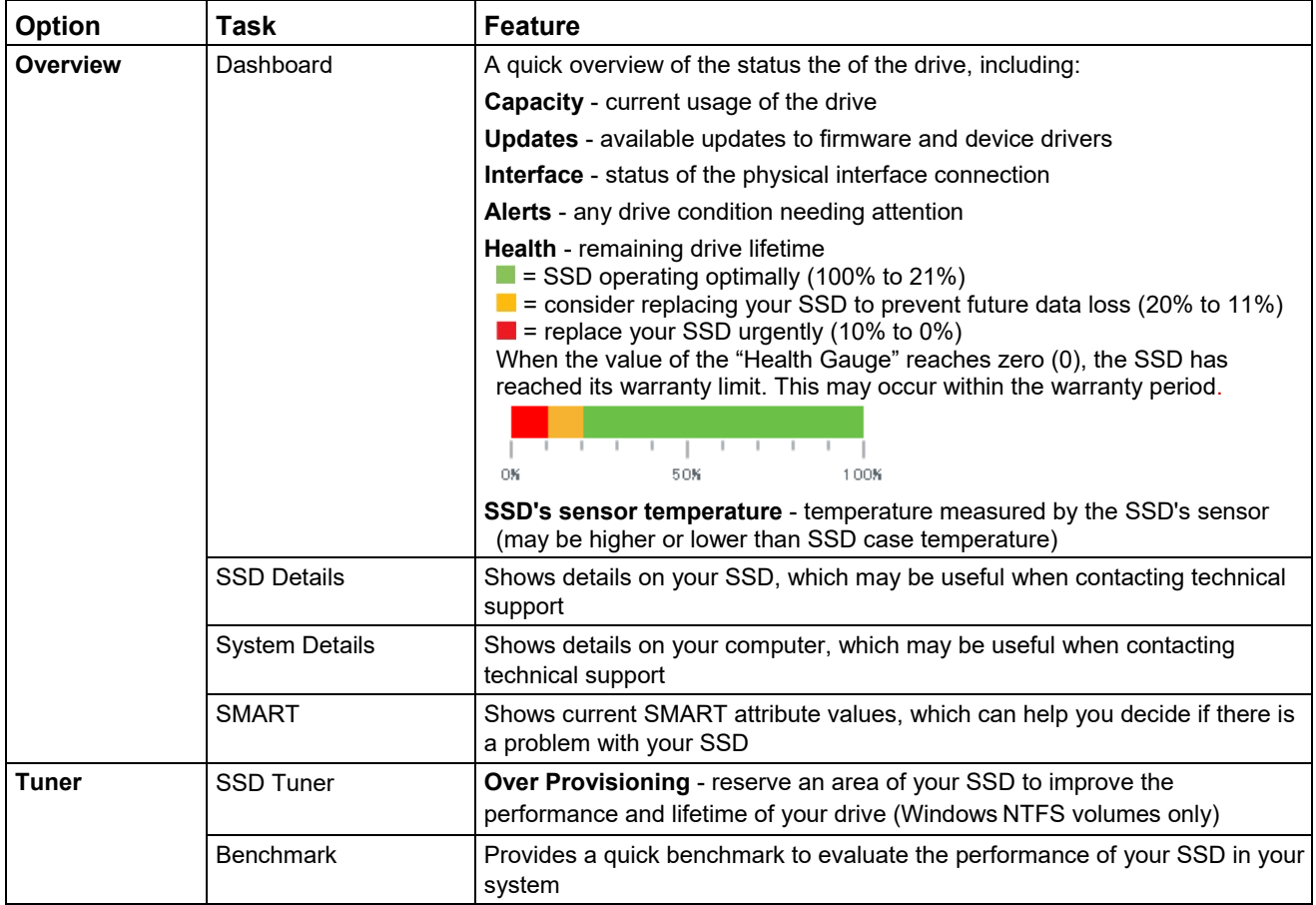

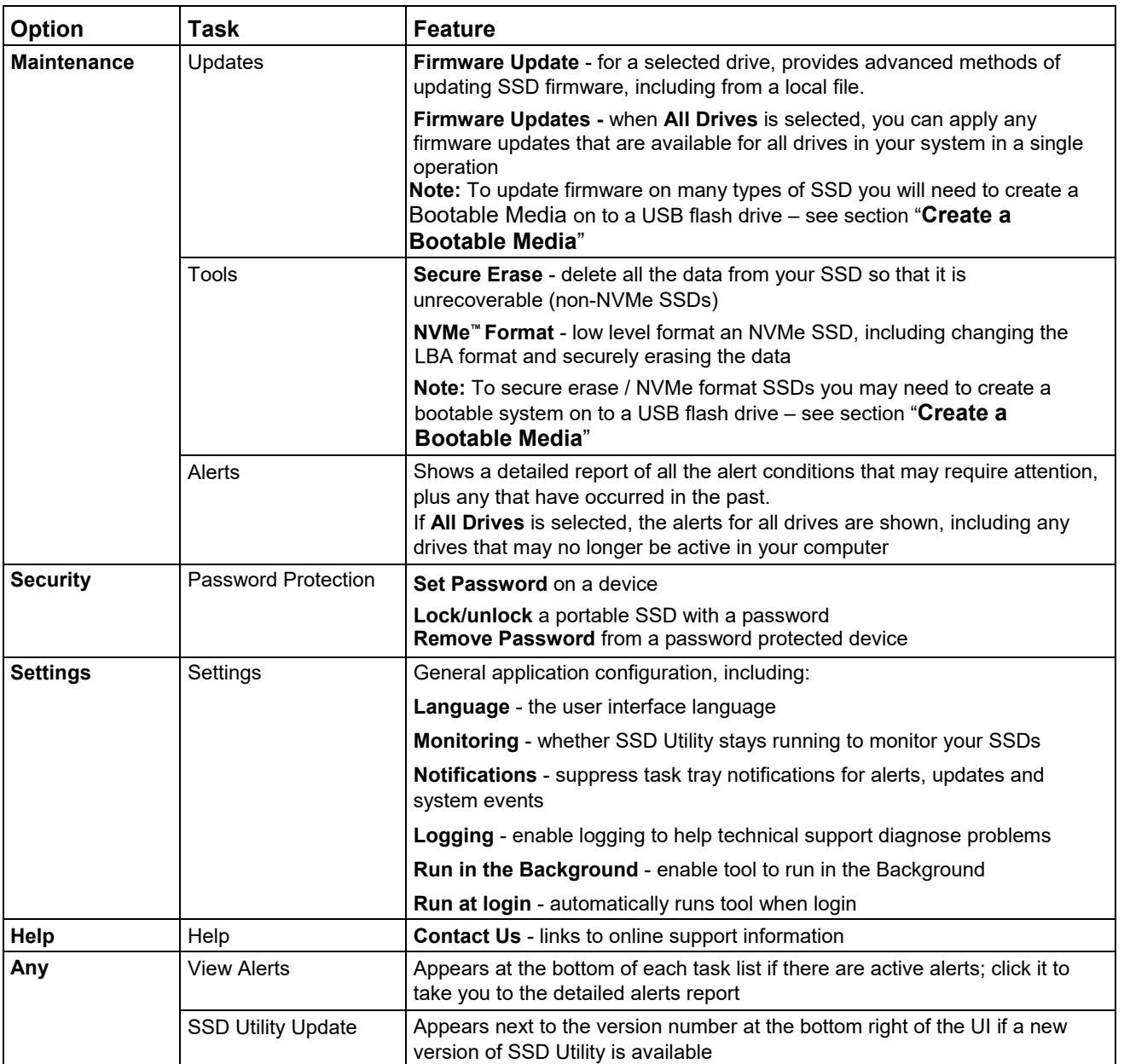

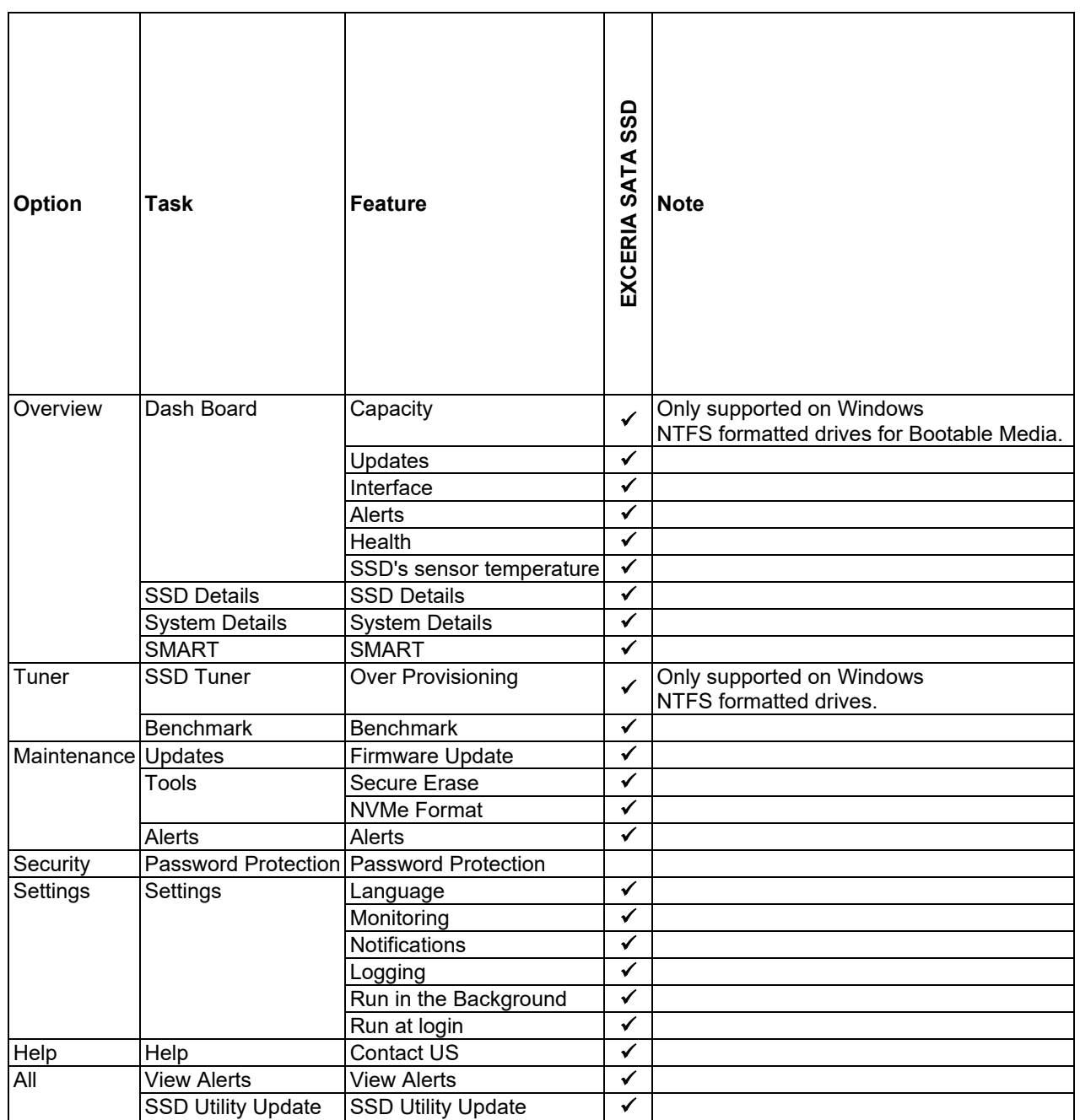